### CS Dreamweaverの新規作成方法

#### HTMLを作成する

ファイル → 新規 → ページタイプ → "HTML"を選択 → HTMLを保存 CSSを作成する

ファイル → 新規 → ページタイプ → "CSS"を選択 → CSSを保存 HTMLとCSSをリンクする

HTMLの画面に戻る → トップメニューのフォーマット →

CSSスタイルの添付 → 参照 →保存したCSSを選択 →

HTMLとCSSがリンクされる

CSSスタイルにリンク名が出ているか確認 → 選択した状態で作成していく BODYのCSS設定

フォーマット → CSSスタイル → 新規 → 複合(選択画面に基づく)を選択 bodyが出てくる → OKをクリック → CSSルールの定義が出てくる → ボックスを選択 → PaddingとMarginを全て0にする → OK

#### Divタグを挿入

Divタグを挿入設定の挿入ポイントから開始タグの後を選択 → bodyが表示

 $\rightarrow$  IDのフォームにアルファベットの名前を入れる例えば"wrapper"  $\rightarrow$ 

フォーマット → 新規 → 複合(選択画面に基づく)を選択 →

#wrapperが出てくる → OK →CSSルールの定義が出てくる →

サイズやフォント、Padding Marginなど設定をしていく →

この作業を繰り返しレイアウトをしていく

## テキストの設定方法

#### DIVで設定する

### CSSにつくった#○○○○を選択して設定していく DIV全体に設定される

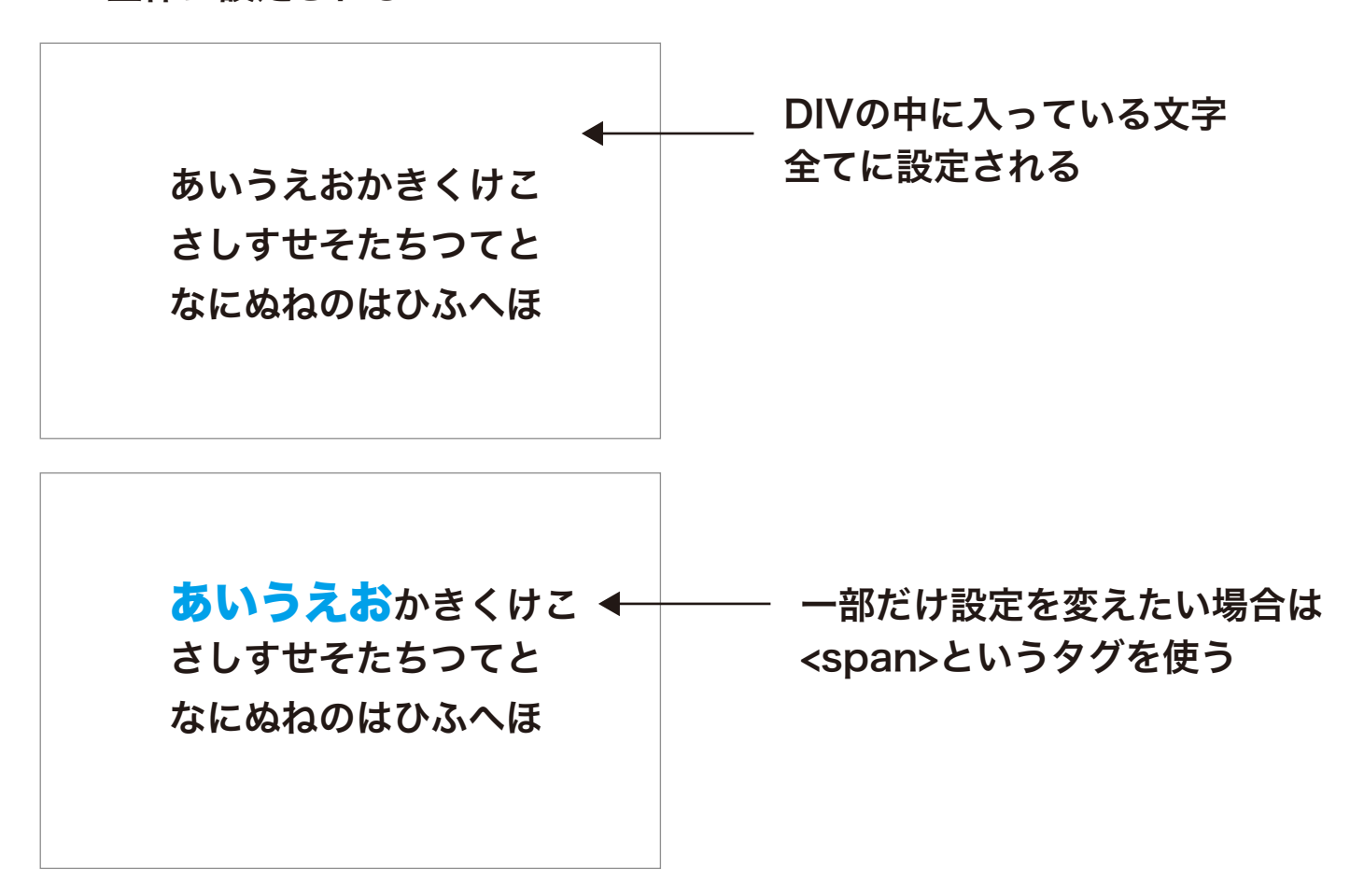

### spanの設定

<span class="○○○○">あいうえお</span>

CSSに先につくる場合とhtmlに先にソースをつくる場合がある

● CSSに先につくる・・・

フォーマット → 新規 →クラス(htmlエレメントに適用可能)→名前設定 → .○○○○でCSS設定に表示される

● htmlに上記のソースを先につくる・・・

ソースを書く→名前を選択→複合(選択に基づく)→名前が出てくる→OK →.○○○○でCSSに設定される

## テキストの設定方法 2

● CSSに先につくる…

フォーマット → 新規 →クラス(htmlエレメントに適用可能)→名前設定 → .○○○○でCSS設定に表示される

DIV classで設定する

CSSにつくった.○○○○を選択して設定していく テキストの書体、サイズや行間をとりあえず設定。 テキストの流し込み

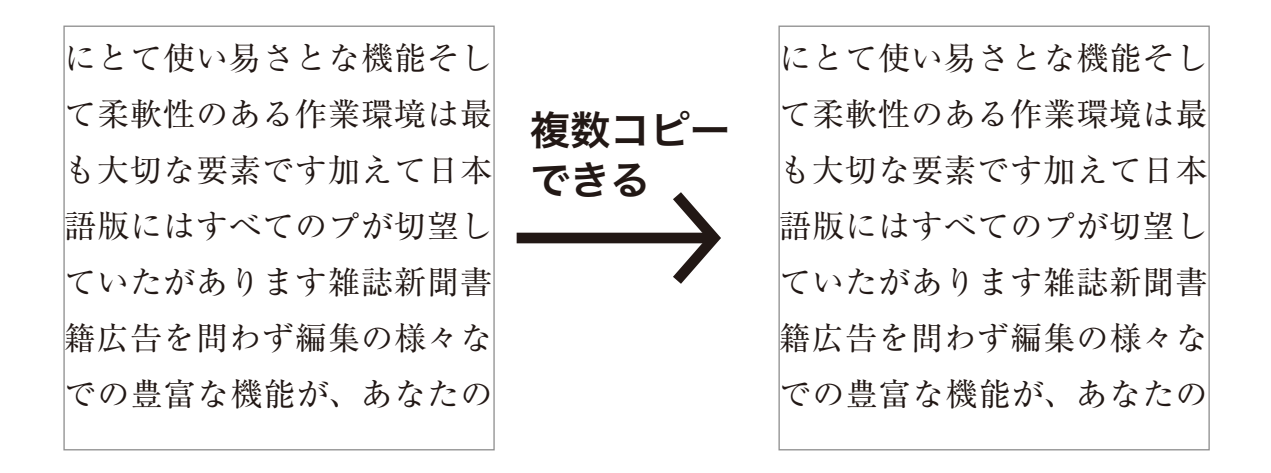

## div classの設定方法

### CSSに先につくる

フォーマット → 新規 →クラス(htmlエレメントに適用可能)→名前設定

→ .○○○○でCSS設定に表示される → サイズや情報を設定 → OK

Divタグの挿入 → 挿入ポイントを選ぶ → クラス名のところ上下をクリック

 $\rightarrow$  CSS設定に設定した名前が出てくる

### classについて

classはテキストだけではなく画像にも設定できる

画像配置のソースはこんな感じ <img src="○○○○" alt="" width="000" height="000"/>

### CSSに先につくる場合

● CSSに先につくる…

セレクタの+クリック → .で始まるアルファベット名を入力 → それを選択した状態 → marginなどを設定

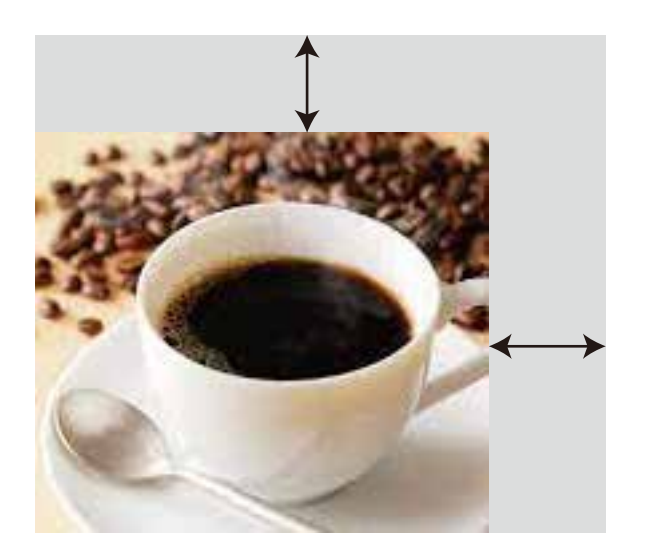

marginつまり 外側のスペースをつくる

<img src="○○○○" alt="" width="000" height="000"/ class="○○○">

というソースになる

### まとめ

・divは全体を包む箱

・<div id=""> </div> (一つしか使えない)と

<div class=""> </div>(複数に使える)がある。

- ・<span class=""> </span>はテキストの一部を設定する時使用
- ・class=""は画像にも使用できる

# Dream Weaver CSの 新規基本設定の説明

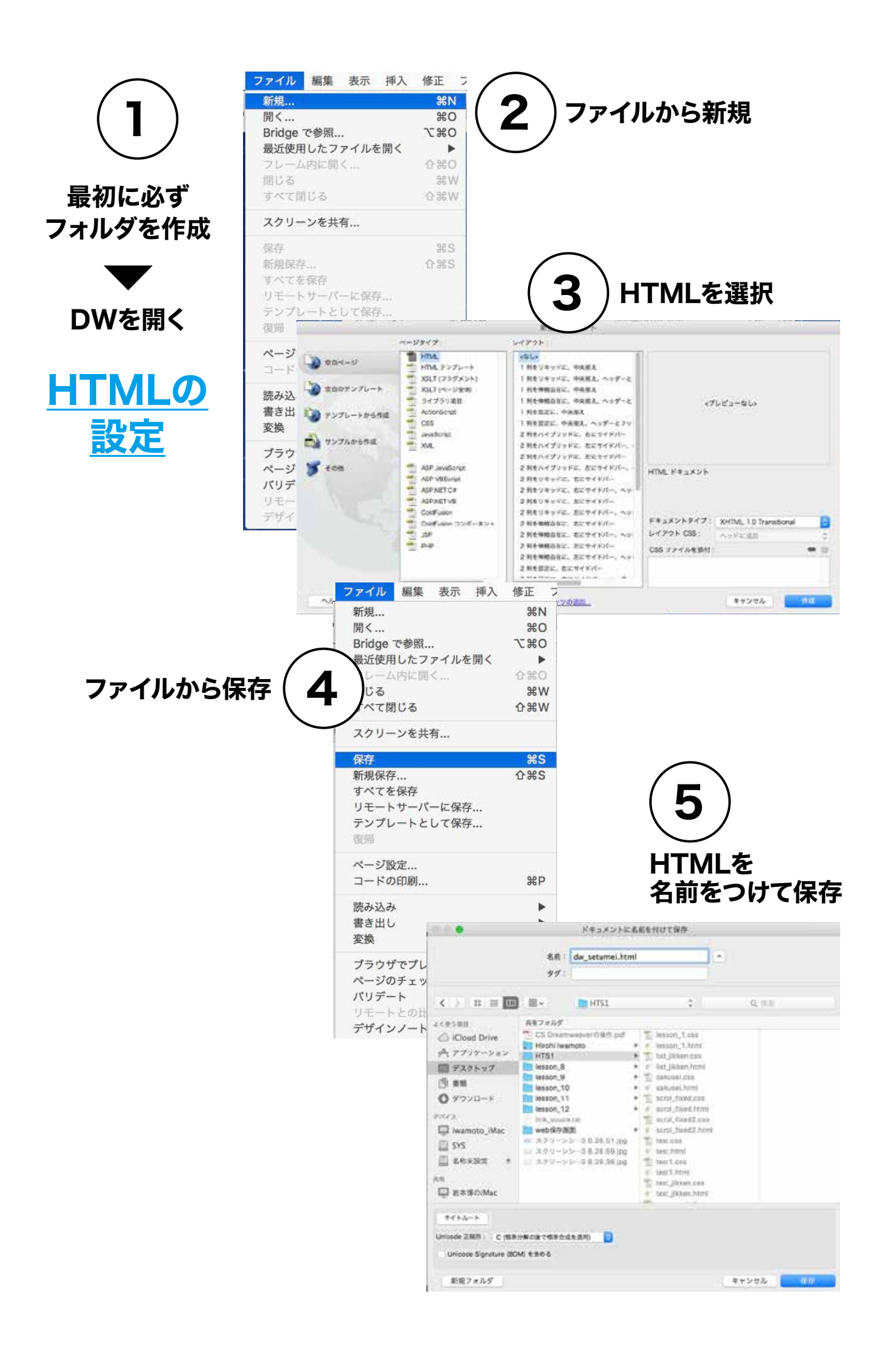

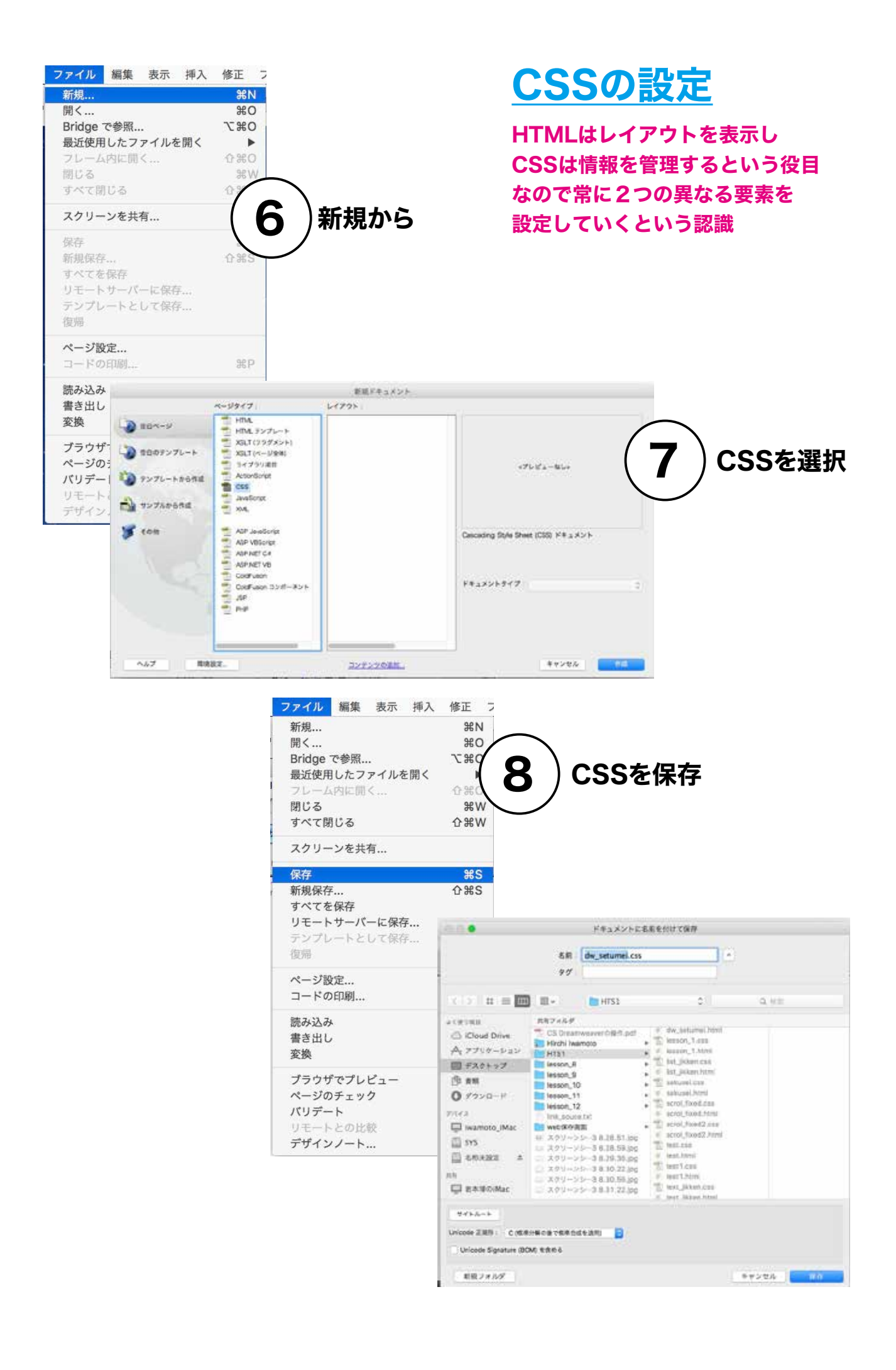

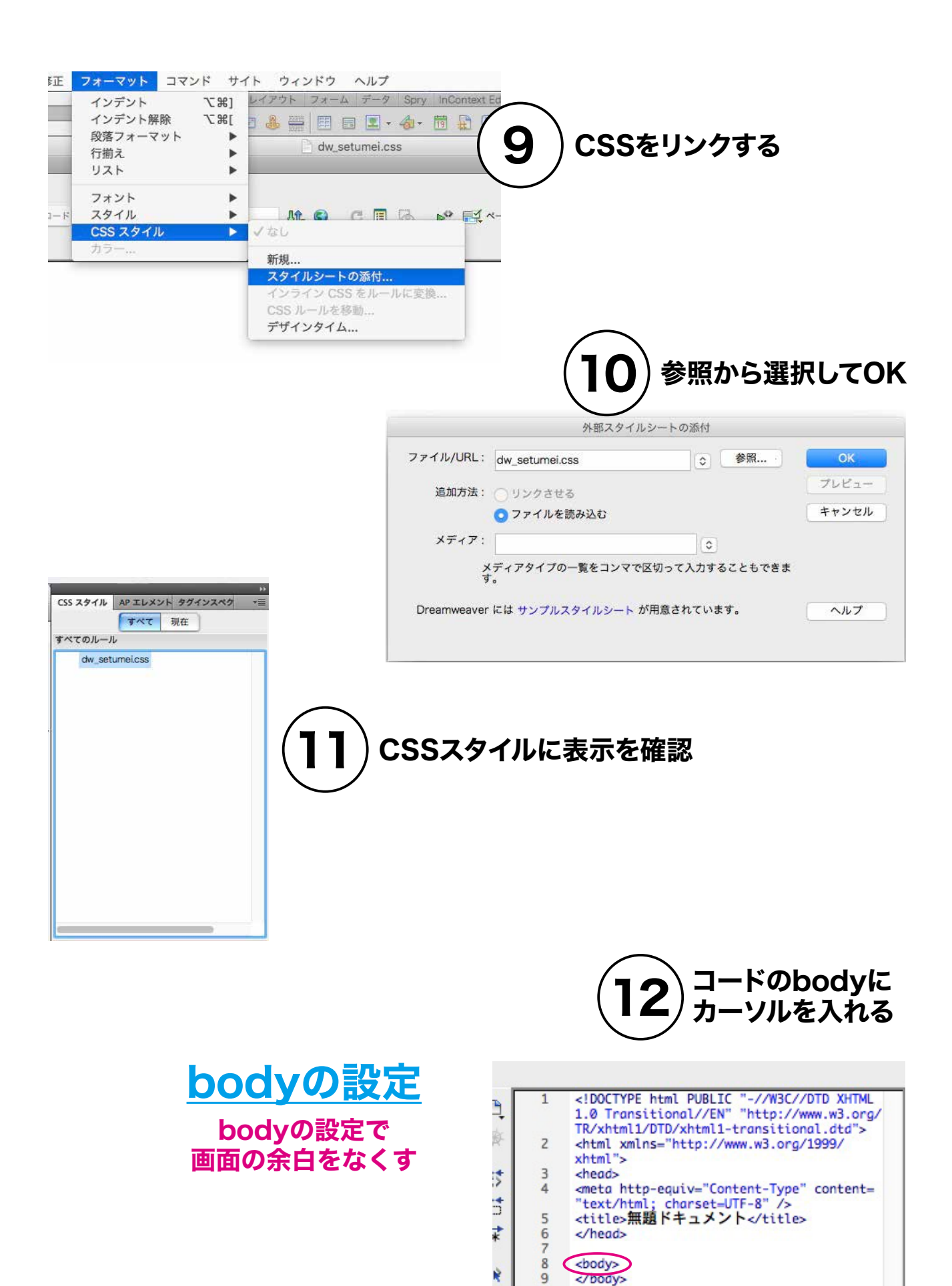

10

 $11$ 

Þ

6  $\overline{\mathbb{R}}$ 

</html>

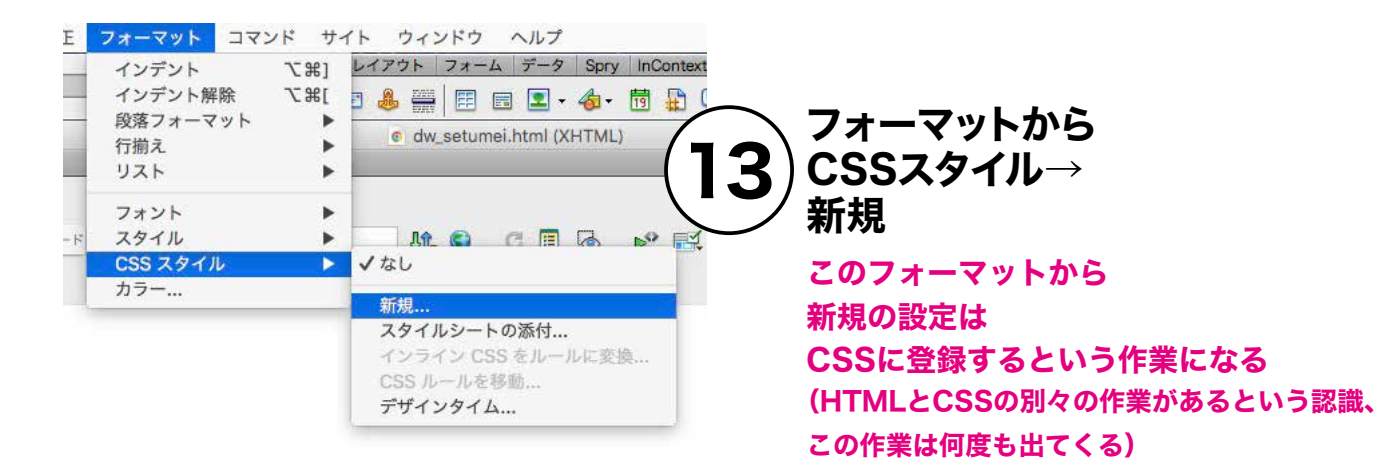

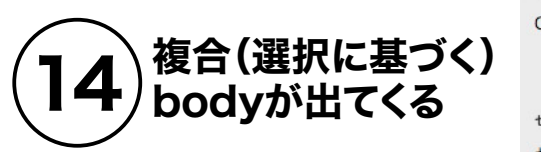

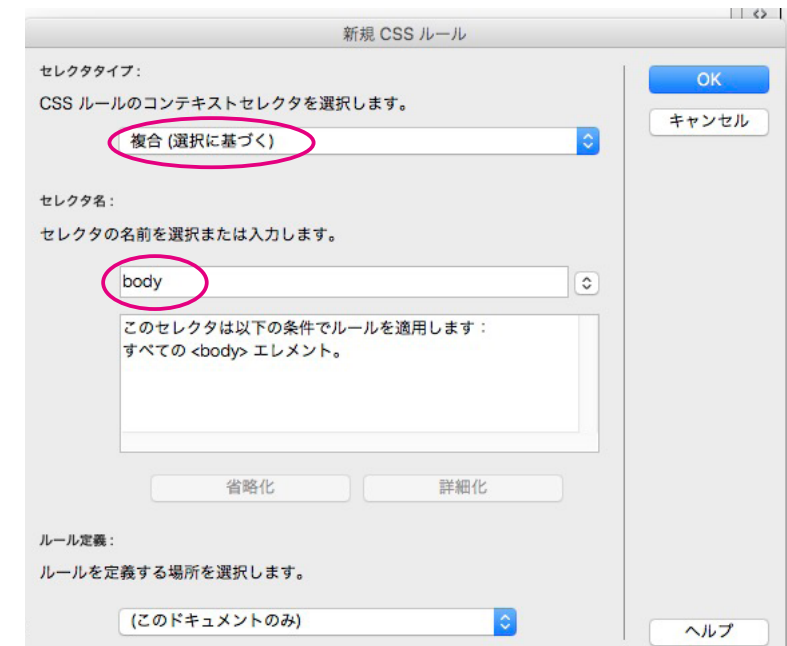

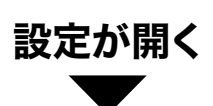

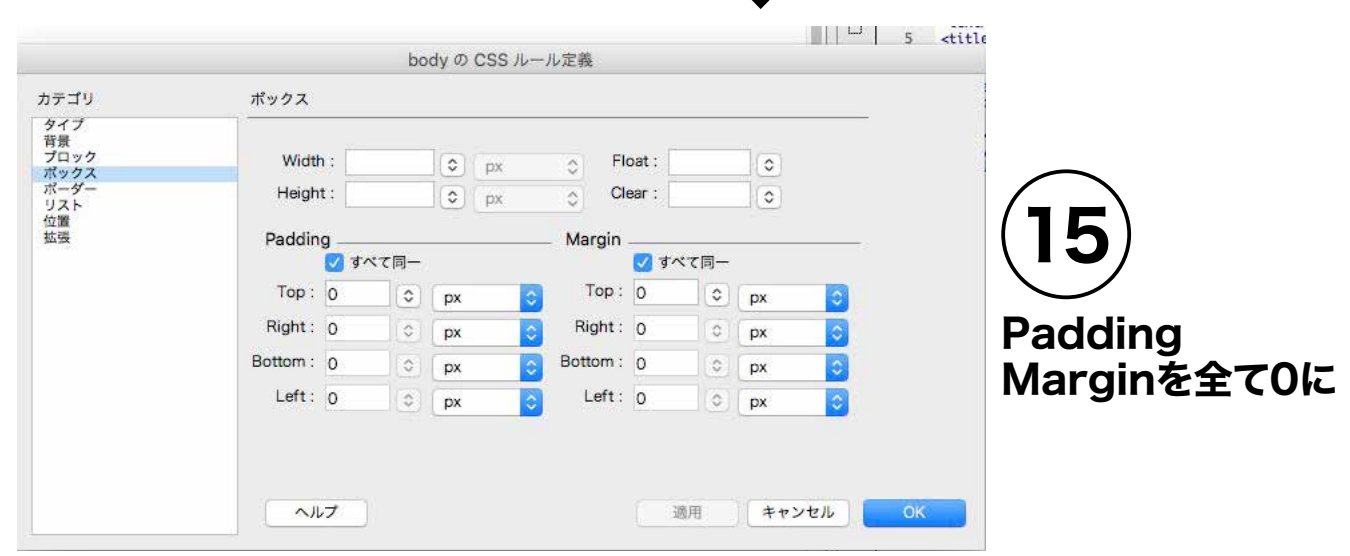

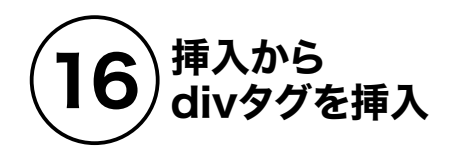

を行う

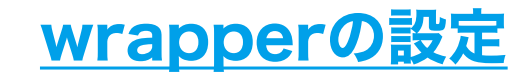

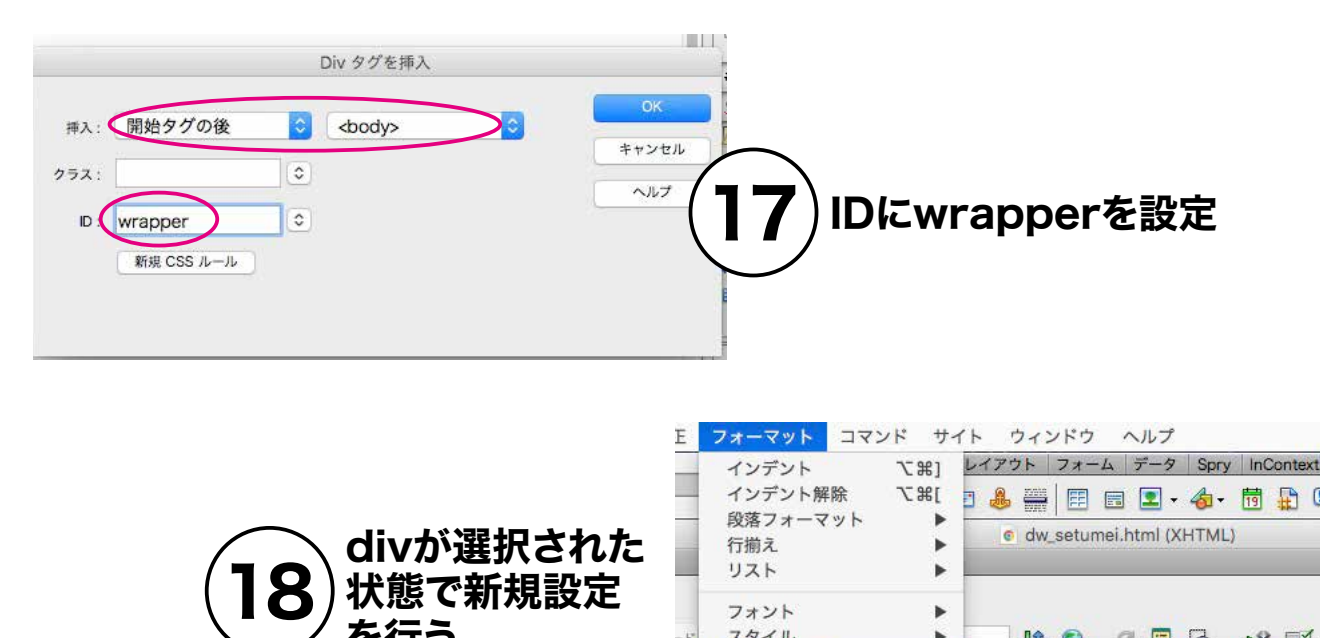

フォント

スタイル

カラー...

CSS スタイル

Þ

 $\overline{ }$ 

▶ /なし

新規..

スタイルシートの添付... インライン CSS をルールに変換...

CSS ルールを移動... デザインタイム...

MO CRA PE

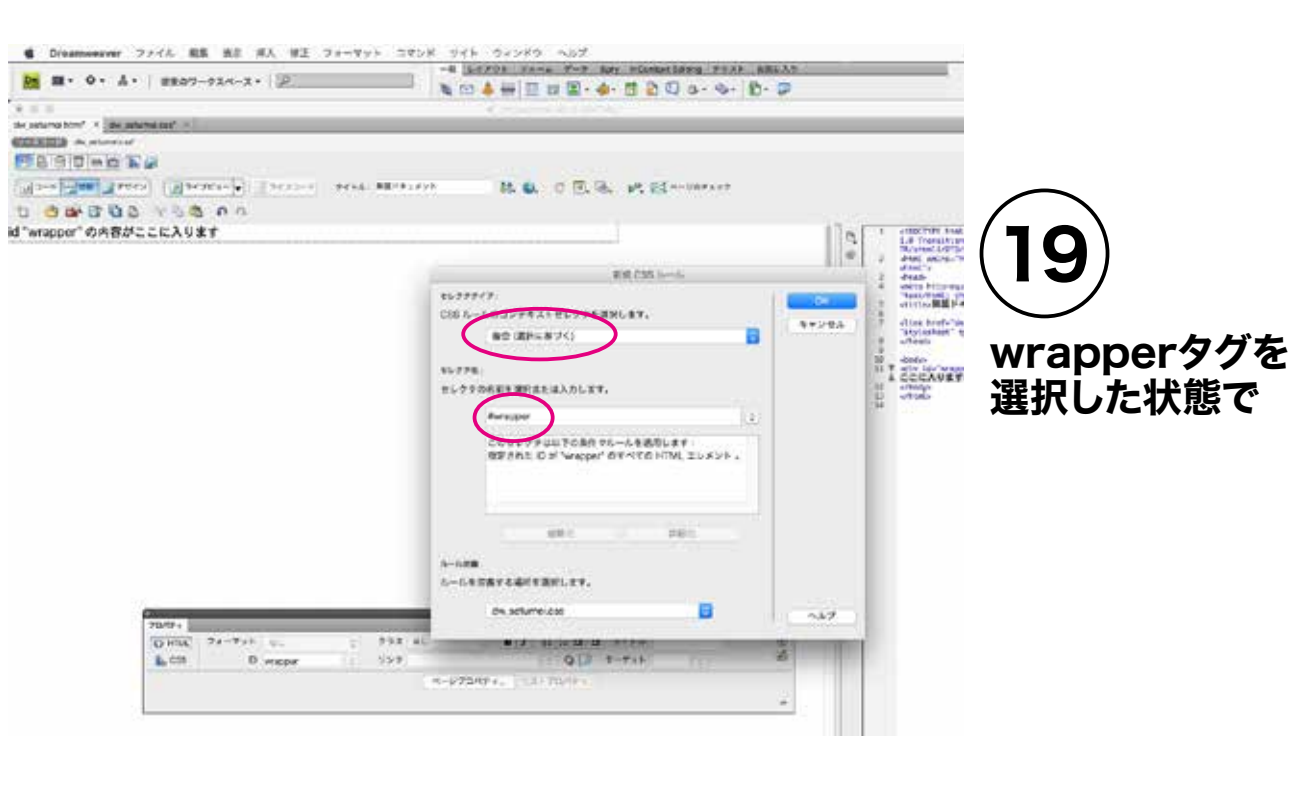

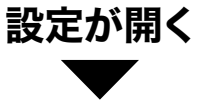

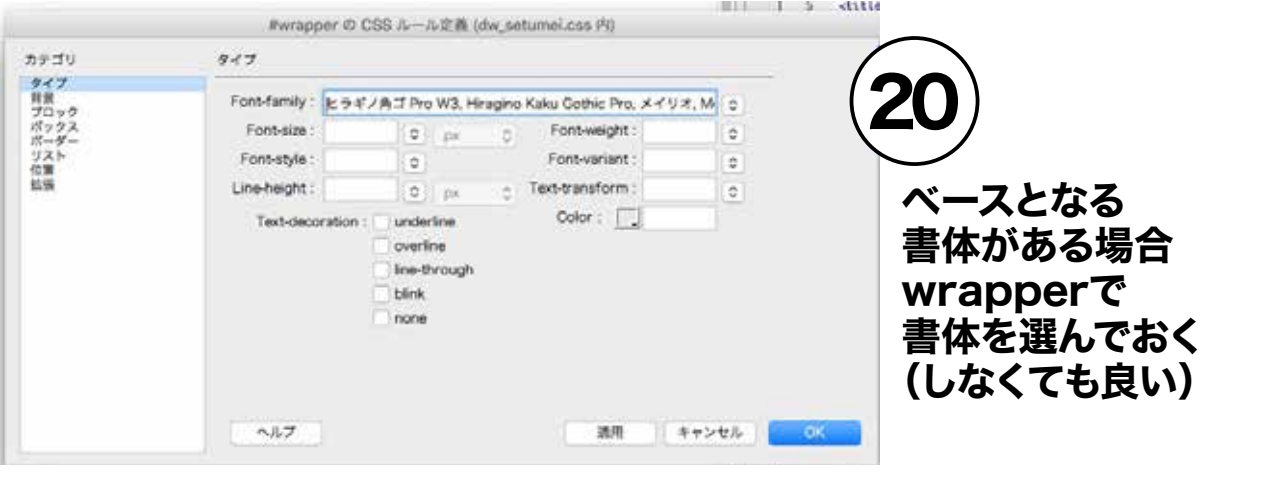

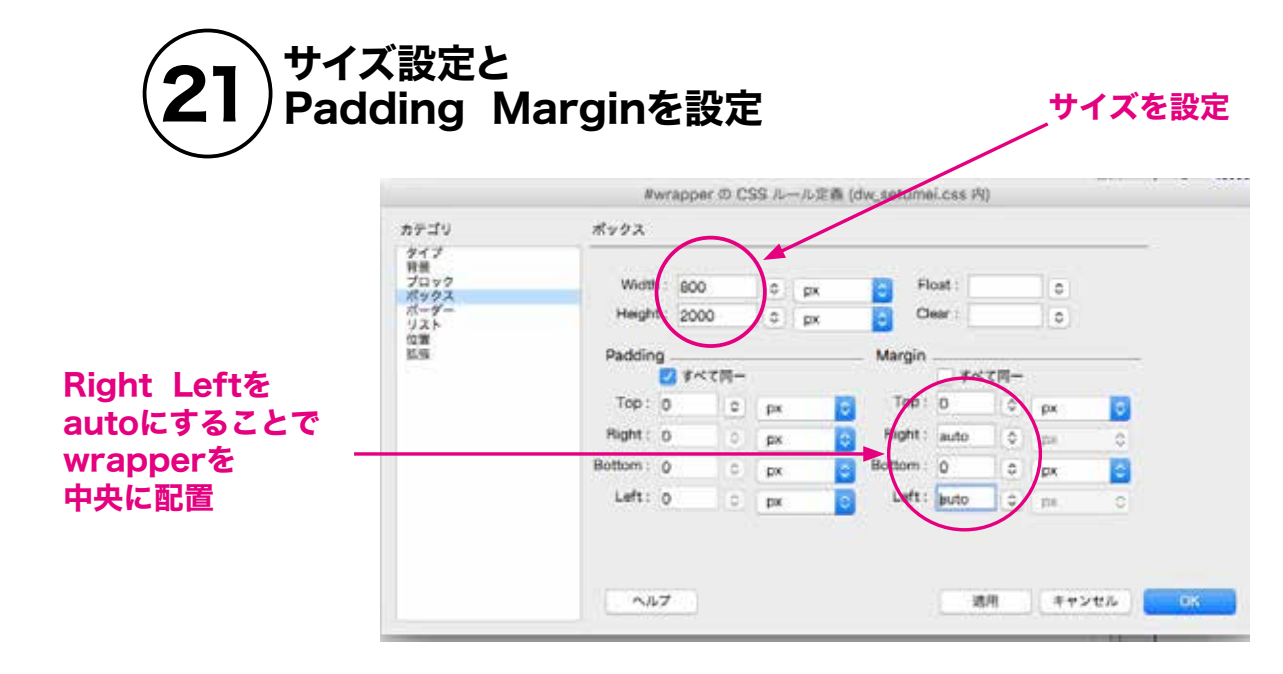

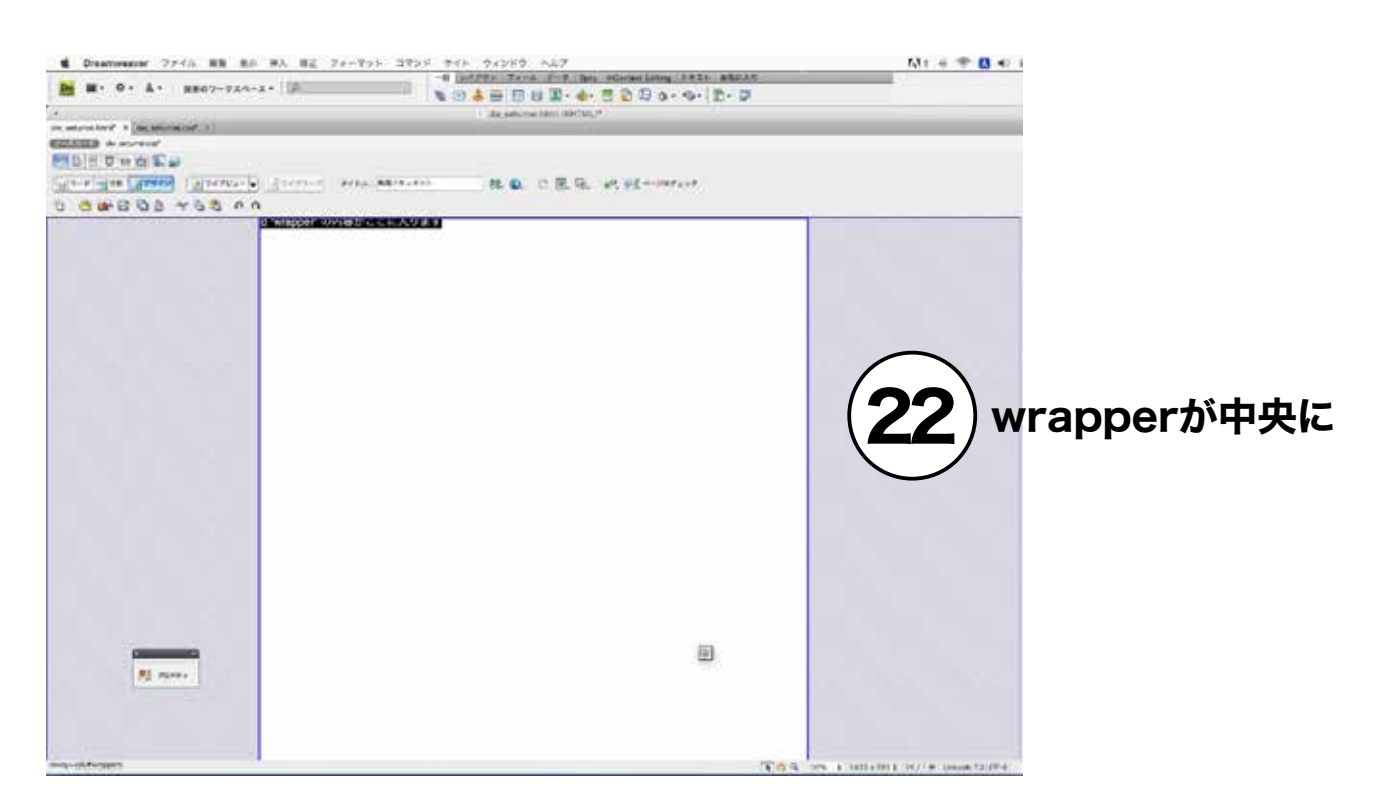

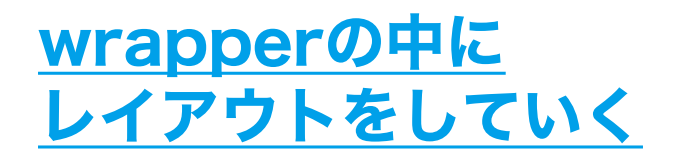

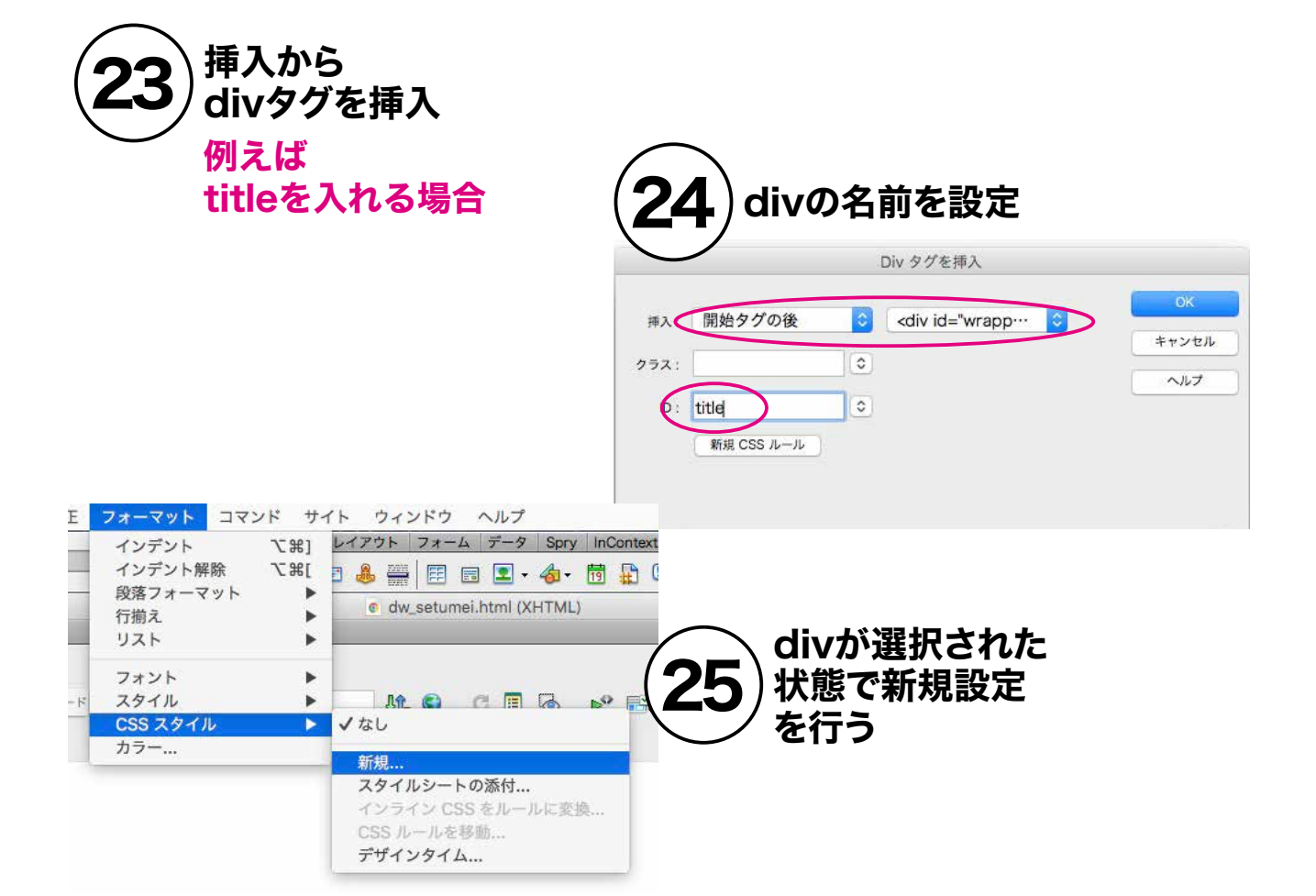

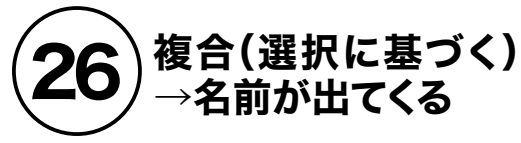

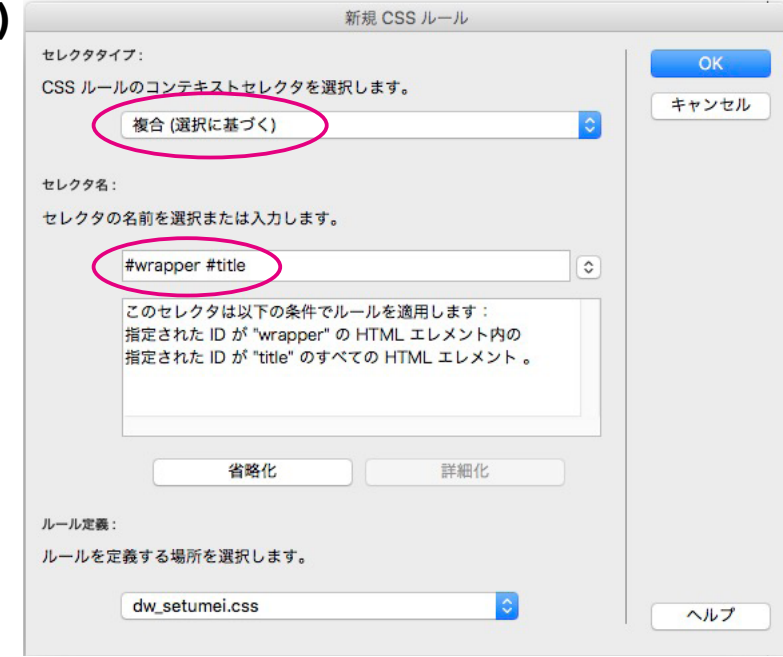

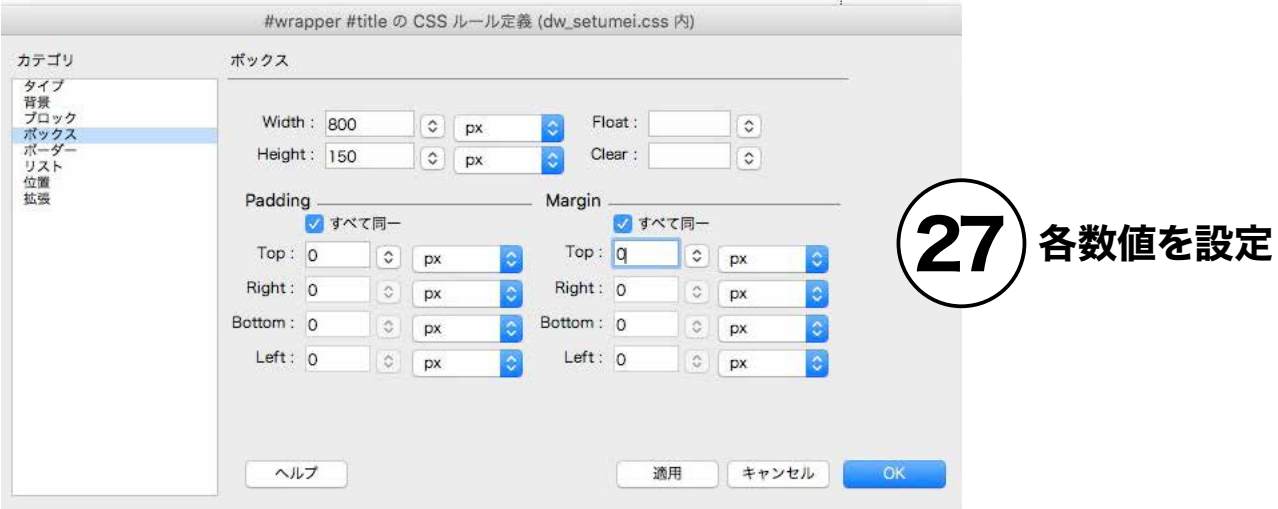

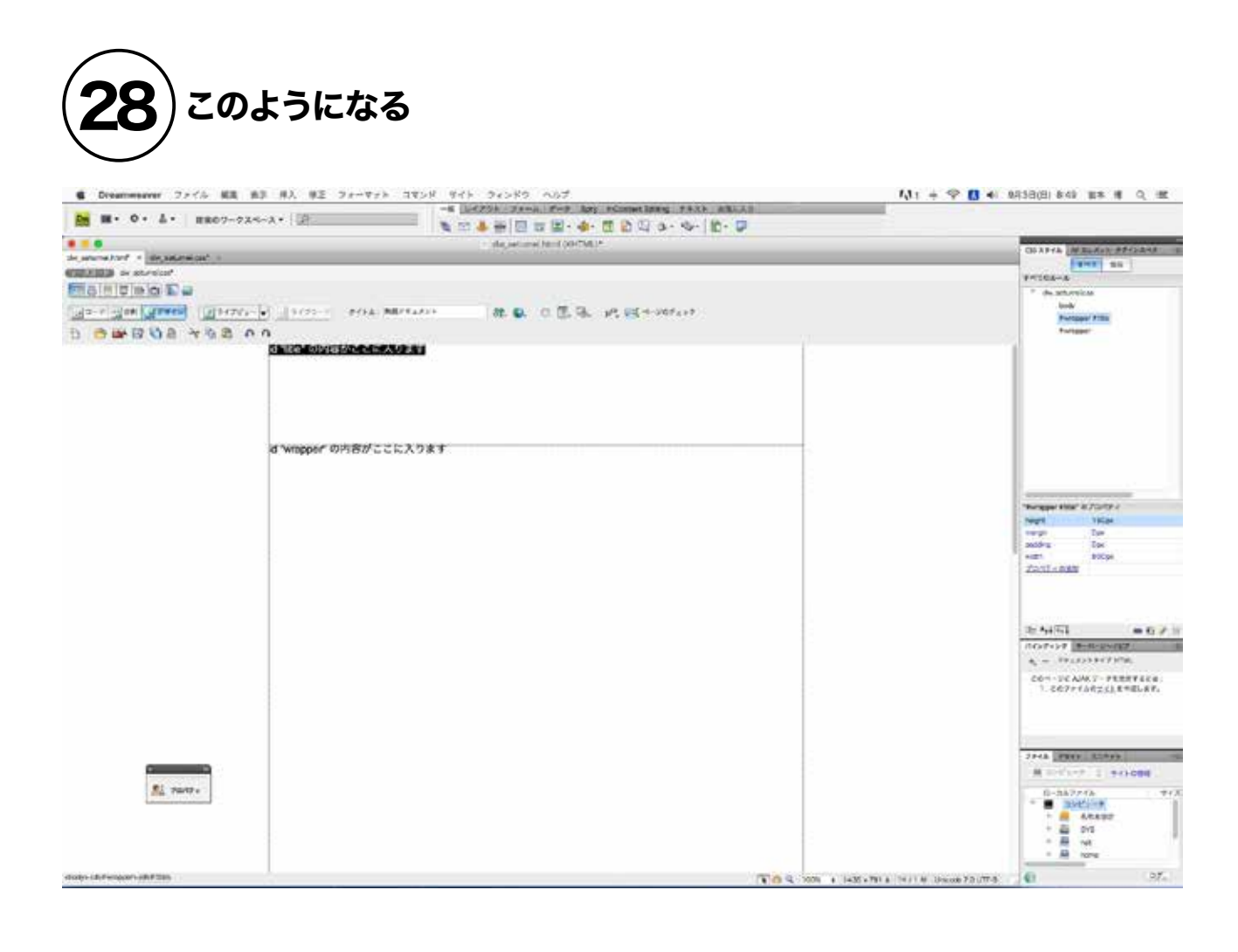

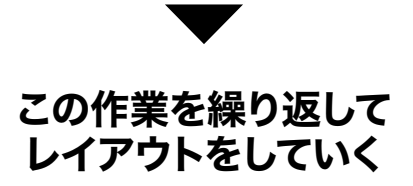